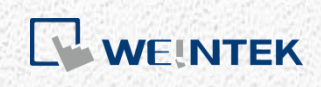

User Manual

# *cMT+CODESYS and Remote I/O Quick Start*

*Guide*

This is a step-by-step instruction on how to set up cMT+CODESYS and Remote I/O.

UM018003E\_20200518

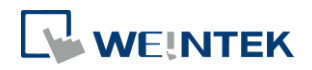

Table of Contents

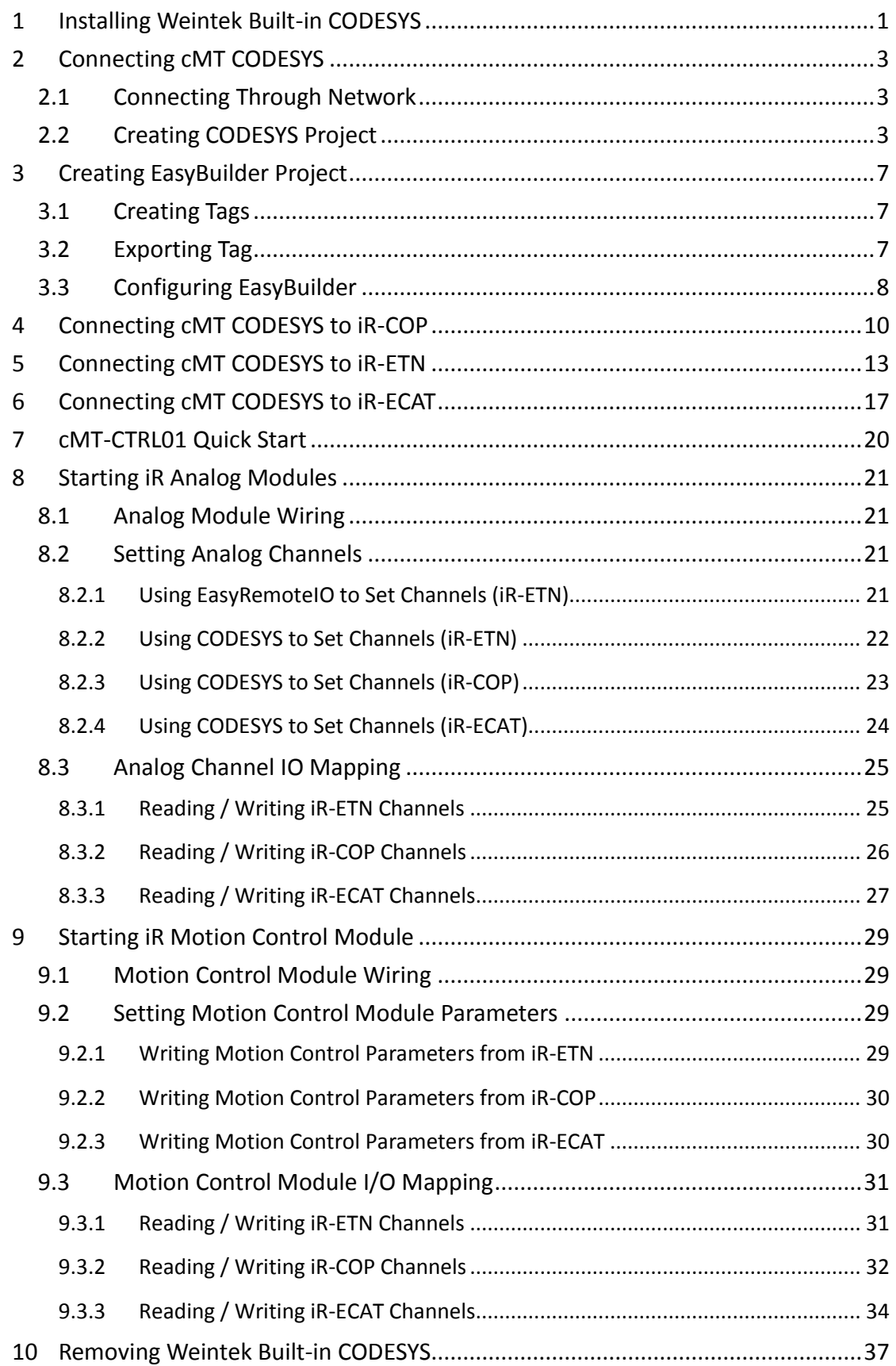

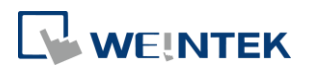

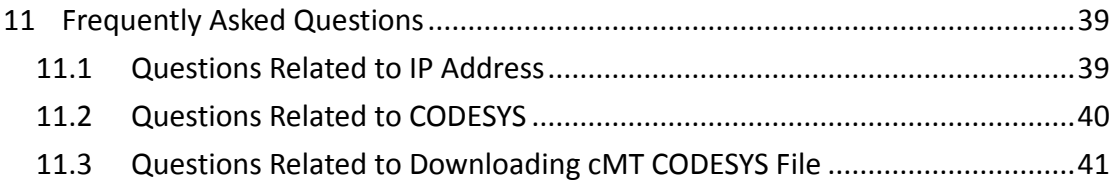

Software version: CODESYS V3.5 SP10 Patch 3

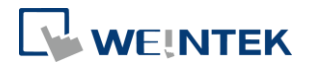

## <span id="page-3-0"></span>**1 Installing Weintek Built-in CODESYS**

Installing Weintek Built-in CODESYS allows users to easily create a cMT+CODESYS project in CODESYS software. Please find the Package file we prepared and follow these steps for quick installation.

*1.* First, get a copy of CODESYS Package file.

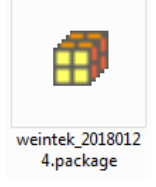

*2.* On your PC, right-click the mouse button and select [Open with CODESYS Package Manager].

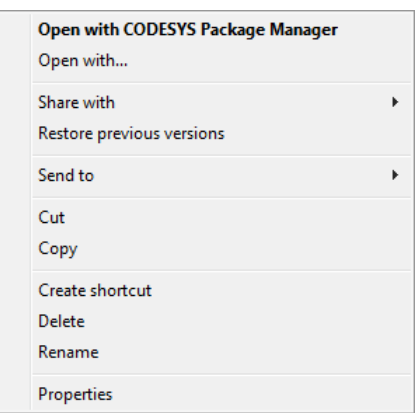

*3.* Select Complete Setup or Typical Setup (you may select any of these setup types since the components used by Weintek Built-in CODESYS exist in both types.)

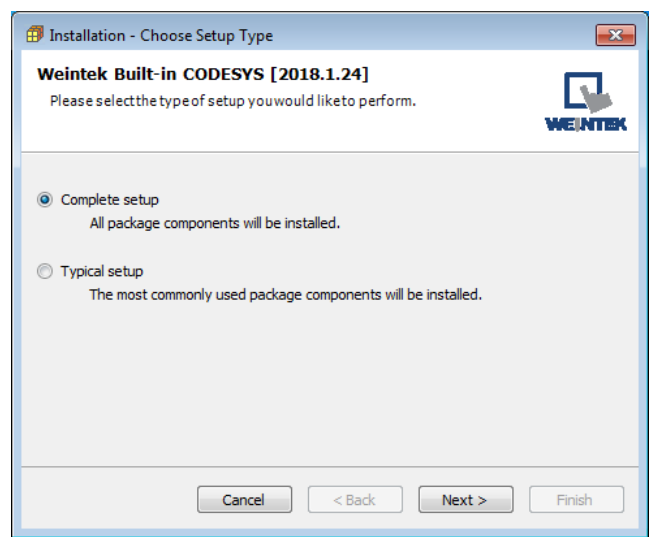

*4.* Click [Next] when seeing the following message.

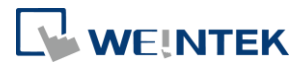

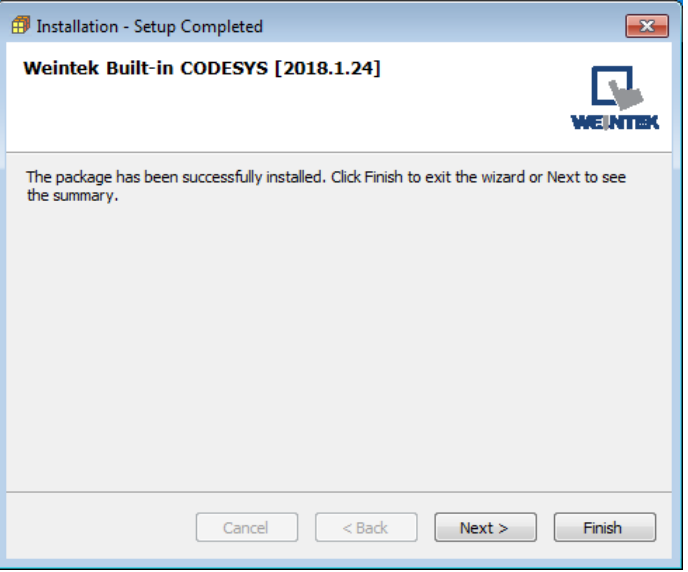

*5.* The installed component will be shown in the installation summary.

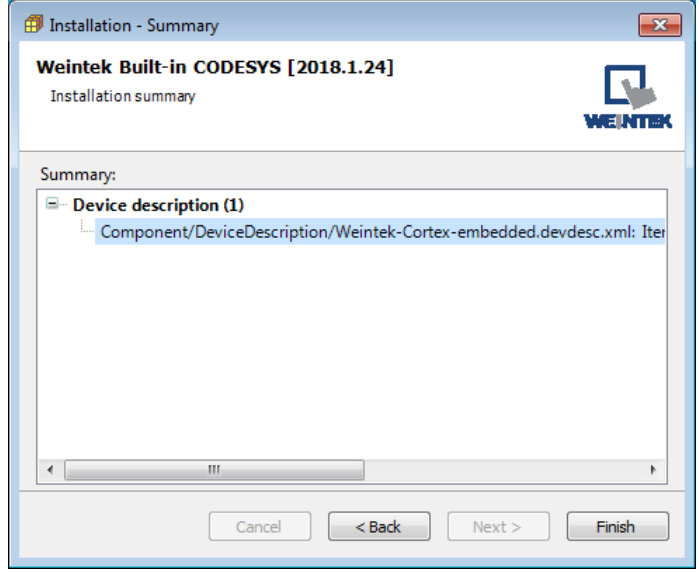

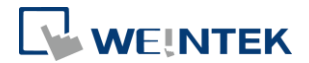

## <span id="page-5-1"></span><span id="page-5-0"></span>**2 Connecting cMT CODESYS**

- 2.1 Connecting Through Network
- *1.* Connect cMT model's LAN 1 port with a router or PC.
- *2.* Tap Start button to open HMI system settings window.

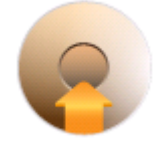

*3.* Open CODESYS page and find the IP address. By default, DHCP is used and it will automatically obtain an IP address.

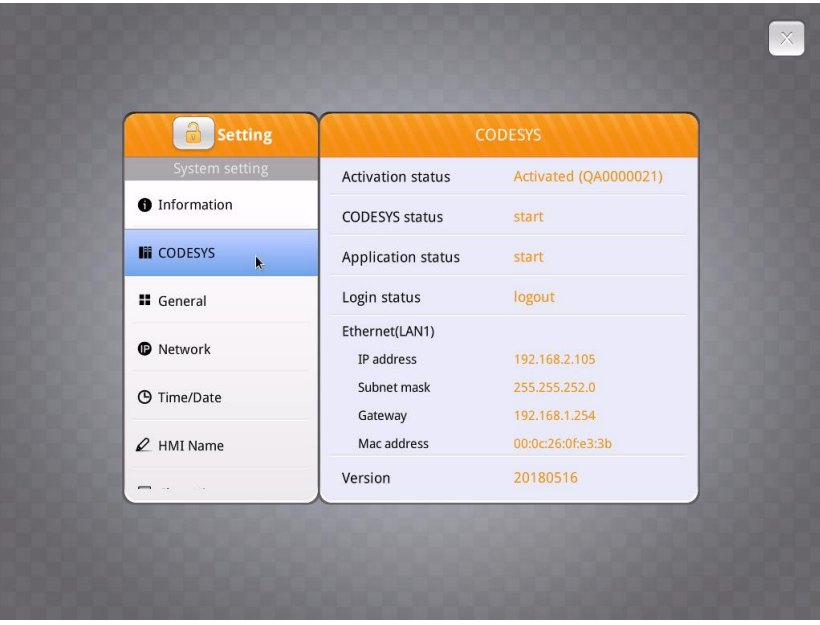

#### <span id="page-5-2"></span>2.2 Creating CODESYS Project

*1.* Launch CODESYS V3.5 and click [File] » [New Project], and then select [Standard project]. Enter the project name in Name filed, browse for the location, and then click [OK] to leave.

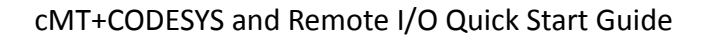

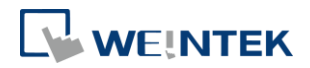

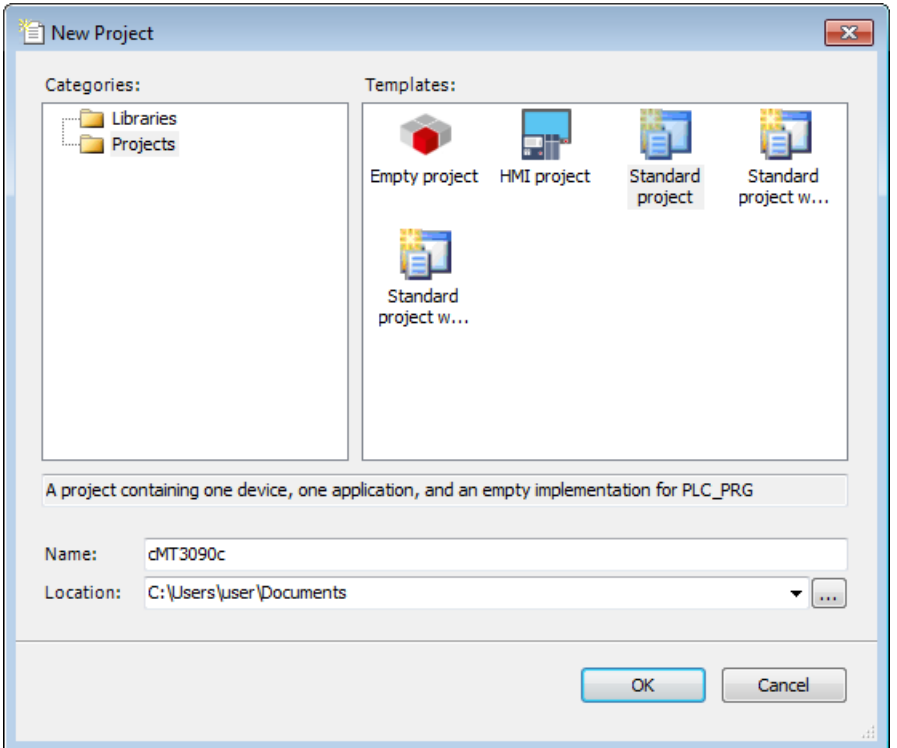

*2.* Select Weintek Built-in CODESYS. CODESYS software provides 6 languages that can be selected in [PLC\_PRG in:] drop-down list as shown below. Structure Text (ST) is used as an example in this manual.

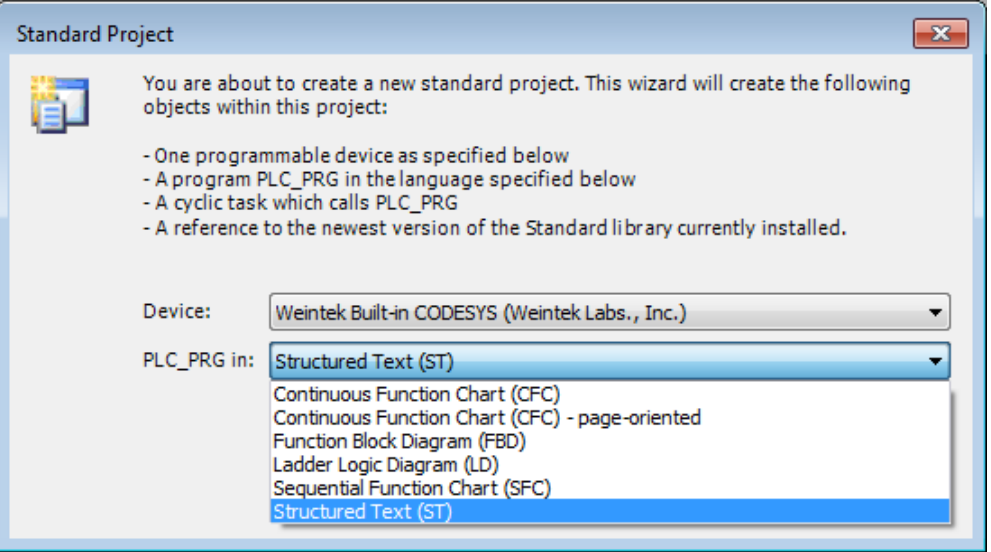

*3.* Double-click on Device (Weintek Built-in CODESYS) to open the settings window.

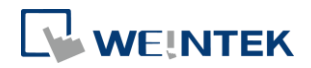

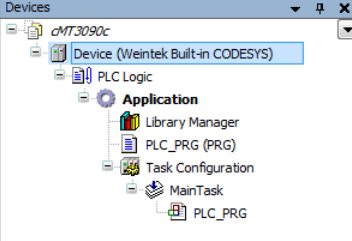

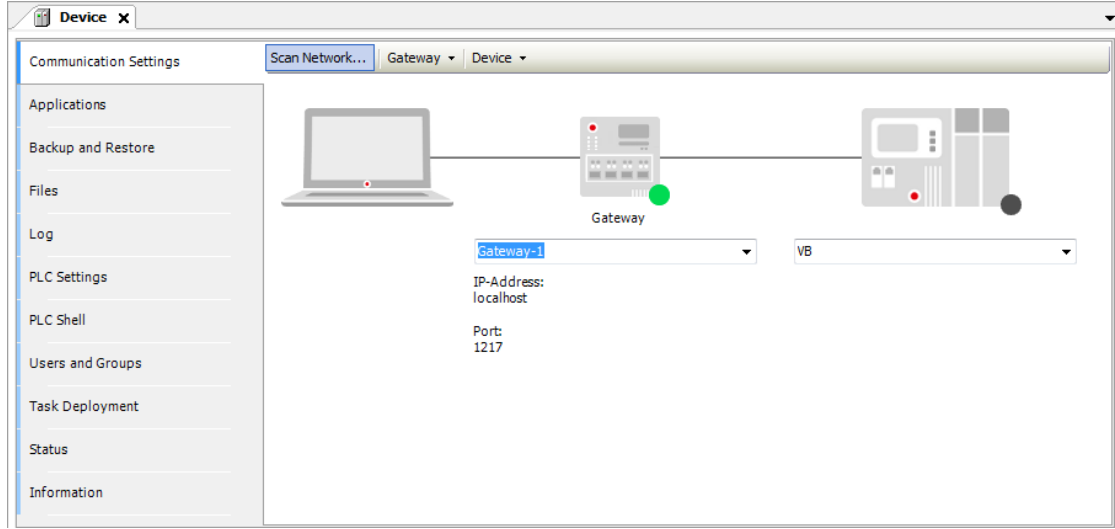

*4.* Open Scan Network tab, CODESYS software will start searching for the CODESYS devices on the same network. Select the desired device and then click [OK] to leave. The last two IP address parts (between dots) are converted into HEX digits and shown in this window. For example, if the IP address of the CODESYS device is 192.168.2.118, please select *HMI Name[0276]*.

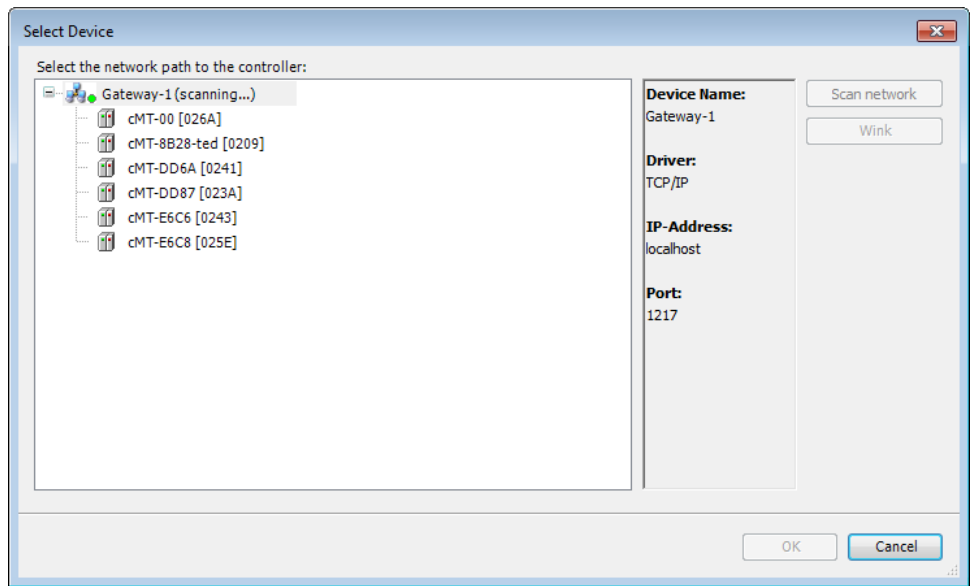

*5.* The project will connect the selected device.

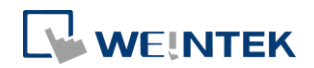

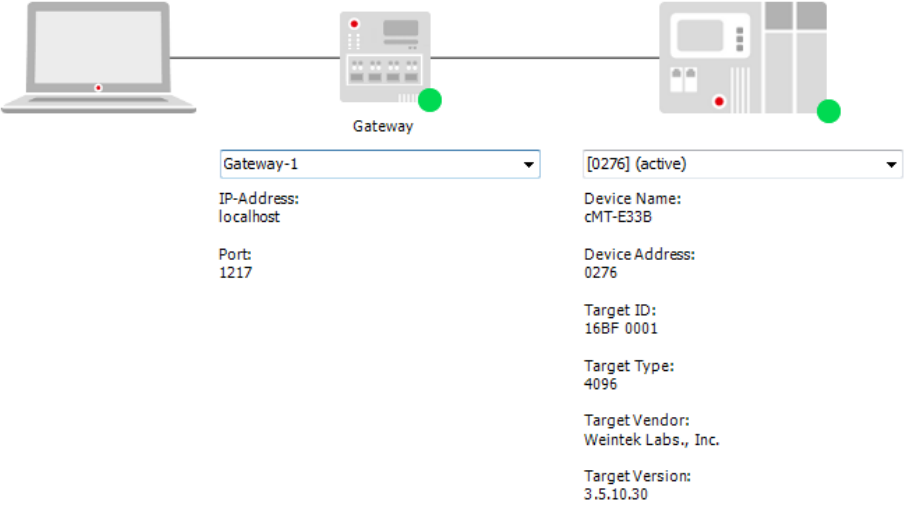

## **Note**

**IF** IP address of the device can be entered in the field shown below.

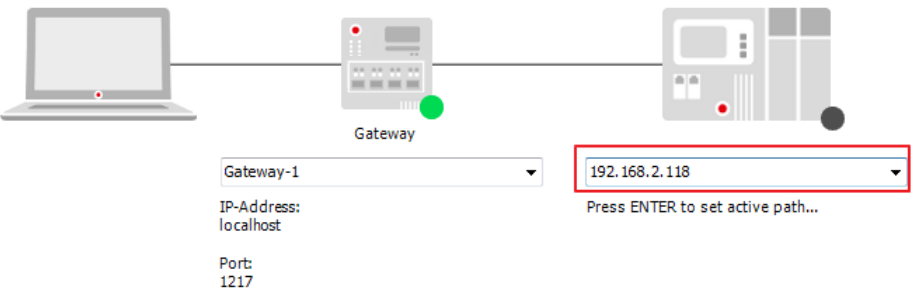

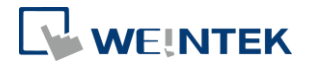

## <span id="page-9-0"></span>**3 Creating EasyBuilder Project**

<span id="page-9-1"></span>\*Please use EasyBuilder Pro v6.00.02 build 20180410 or later versions.

- 3.1 Creating Tags
- *1.* Create several tags in PLC\_PRG tab and make tag "test" accumulate automatically.

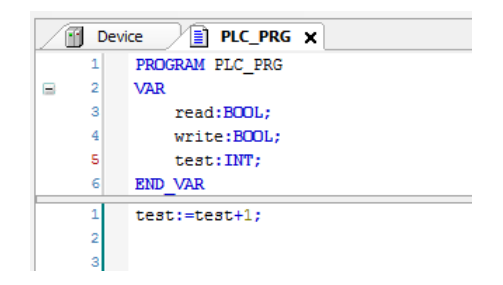

#### <span id="page-9-2"></span>3.2 Exporting Tag

*1.* Right-click on Application in Devices tree and then select [Add Object] » [Symbol Configuration], use defaults.

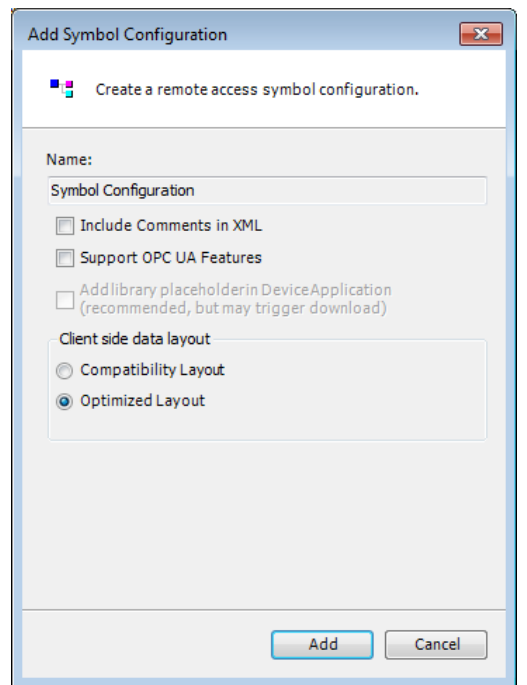

2. Find PLC PRG, select the variables to be exported, and then click [Build].

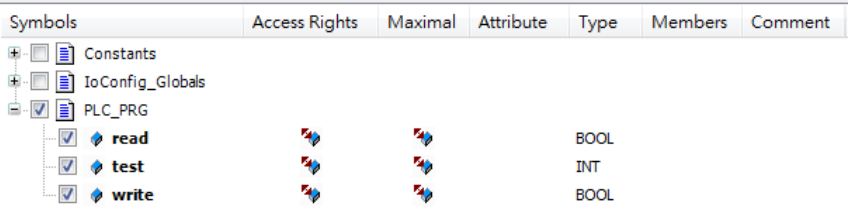

*3.* Select [Build] » [General code], the \*.xml file can be found in the directory of the project.

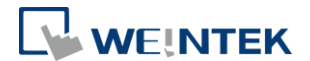

#### <span id="page-10-0"></span>3.3 Configuring EasyBuilder

and the second second services.

 $\ddot{\phantom{1}}$ 

#### *1.* Create a project and select Weintek Built-in CODESYS in the device list.

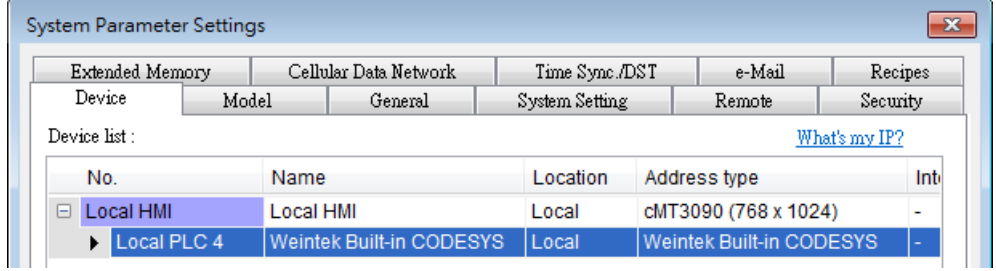

2. Open Tag Manager and click **2.** and then click [Import Tag] to import

the \*.xml file built in preceding steps.

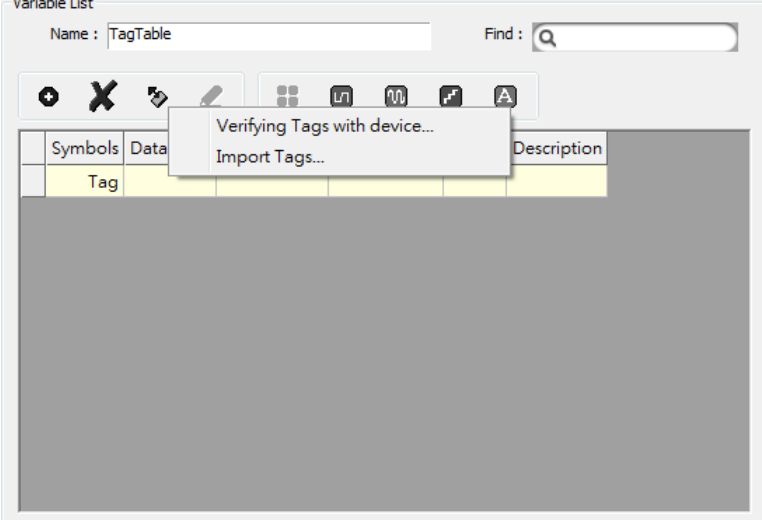

*3.* The CODESYS tags can now be found in Tag Manager.

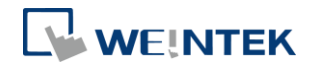

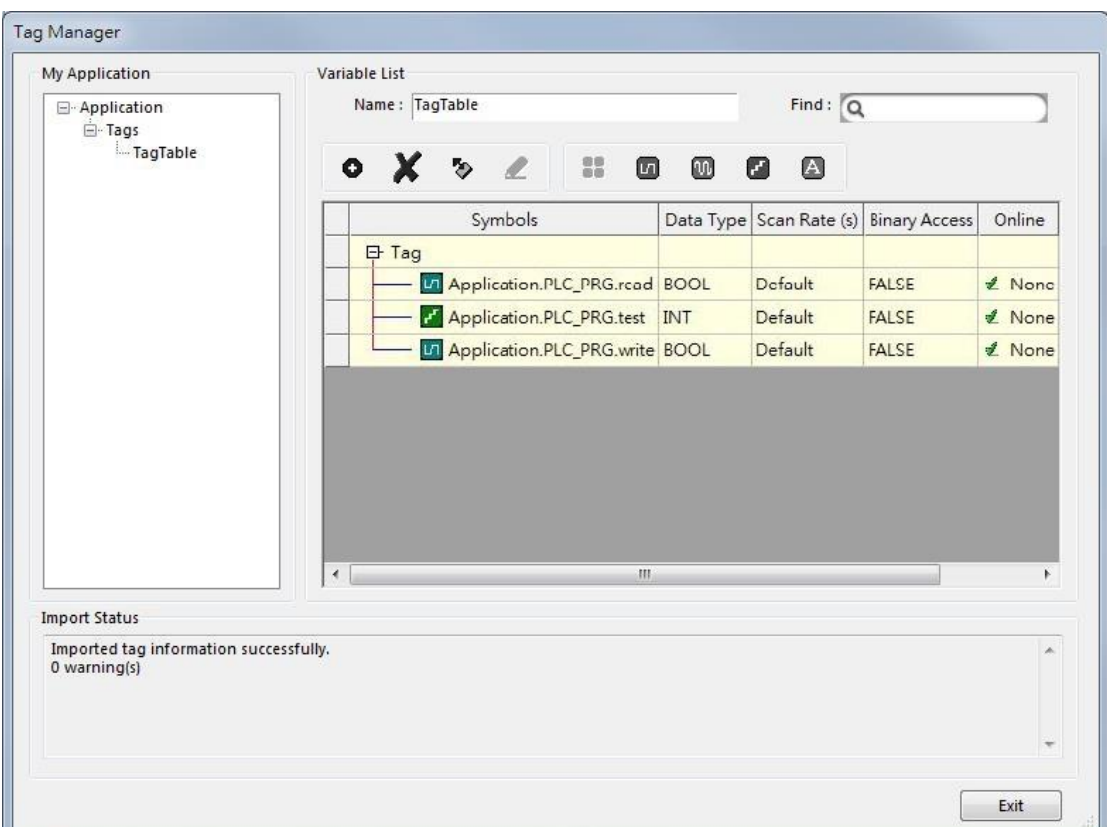

*4.* Create a Numeric object and use "Application.PLC\_PRG.test" for address. After downloading the project to HMI, "test" tag data can be found.

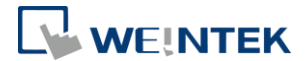

## <span id="page-12-0"></span>**4 Connecting cMT CODESYS to iR-COP**

- *1.* Right-click on Device (Weintek Built-in CODESYS) and then select [Add Device].
- *2.* Select [CANbus] » [CANbus], and then select [Add Device].

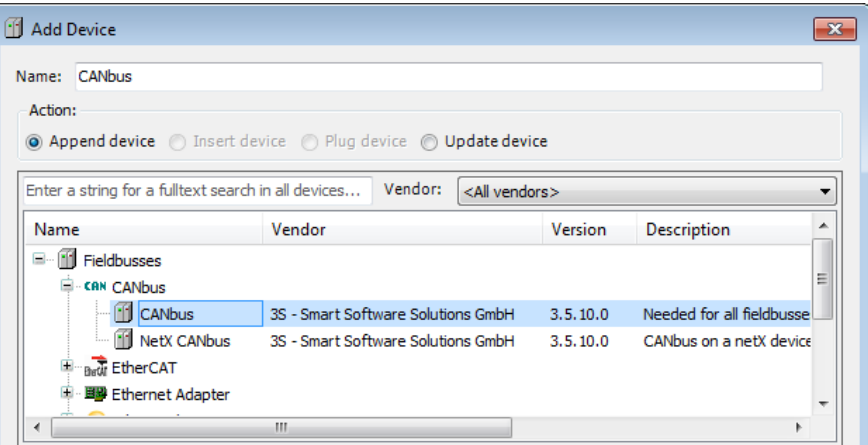

*3.* CANbus (CANbus) can be found in Devices tree.

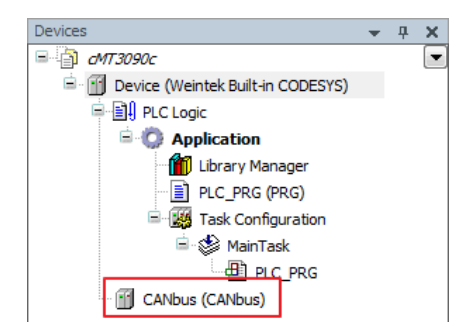

- *4.* Double-click on CANbus (CANbus) with the current window opened in Devices tree, or right-click on CANbus (CANbus) and then select [Add Device].
- *5.* Click [Fieldbusses] » [CANopen] » [CANopen Manager] » [CANopen Manager], and then select [Add Device].

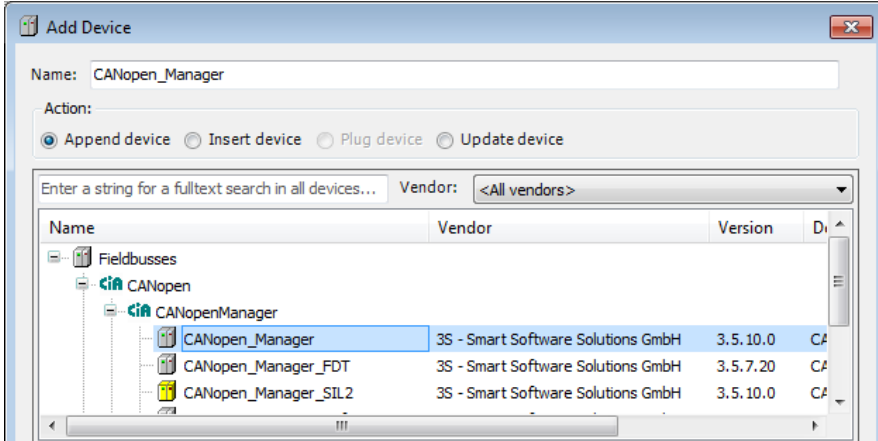

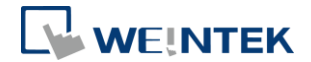

- *6.* Double-click on CANopen\_Manager with the current window opened in Devices tree or right-click on CANopen\_Manager and then click [Add Device].
- *7.* Click [Fieldbusses] » [CANopen] » [Remote Device], find iR-COP and then select [Add Device].

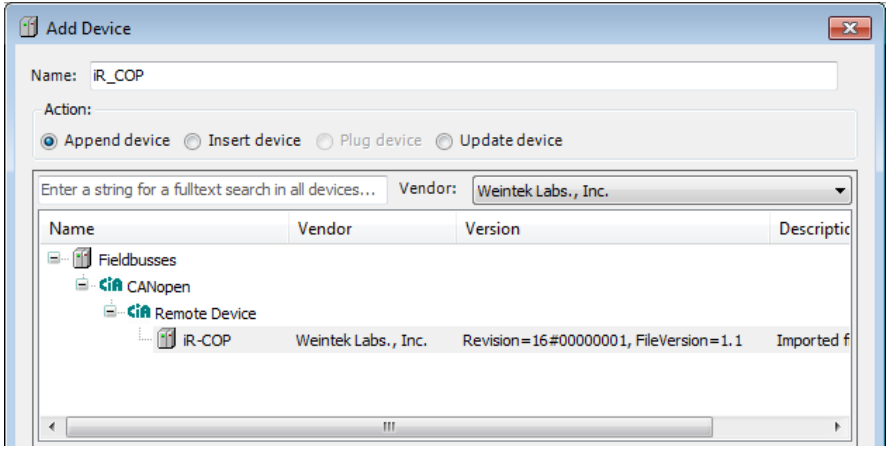

*8.* Double click on CANbus (CANbus) in Devices tree to open the settings window. Please select the correct baud rate for iR-COP in General tab.

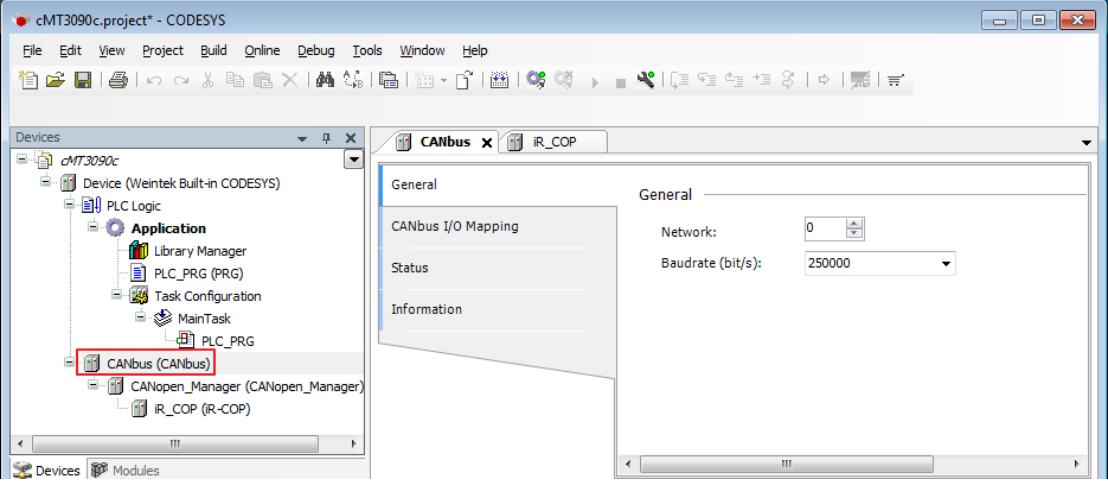

*9.* Create CANopen variables in PLC\_PRG, for example:

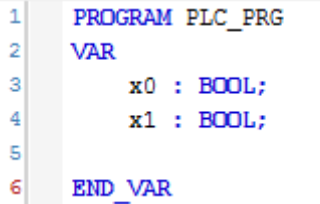

10. Double click on iR Cop in Devices tree to open the settings window. Select related variables in CANopen I/O Mapping tab.

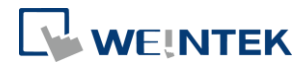

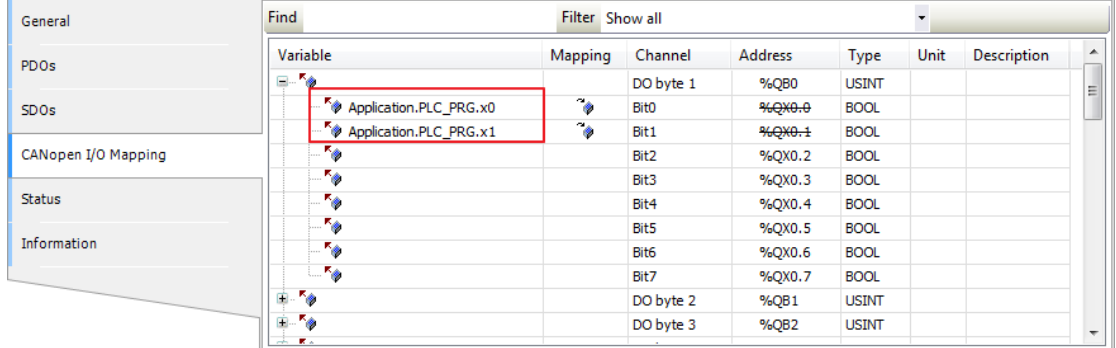

*11.* When finished, click [Online] » [Login] to download the project to CODESYS.

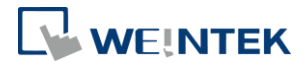

## <span id="page-15-0"></span>**5 Connecting cMT CODESYS to iR-ETN**

- *1.* Right-click on Device (Weintek Built-in CODESYS/cMT-CTRL) and then select [Add Device].
- *2.* Select [Ethernet Adapter] » [Ethernet] and then click [Add Device].

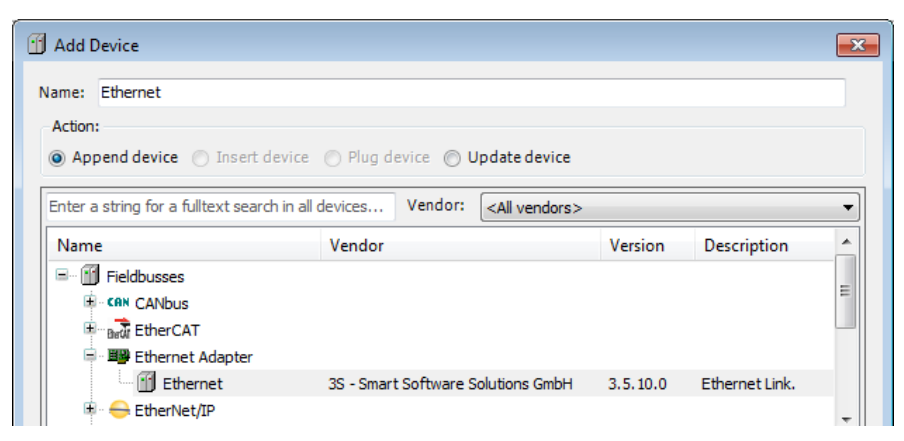

*3.* Ethernet (Ethernet) can be found in Devices tree.

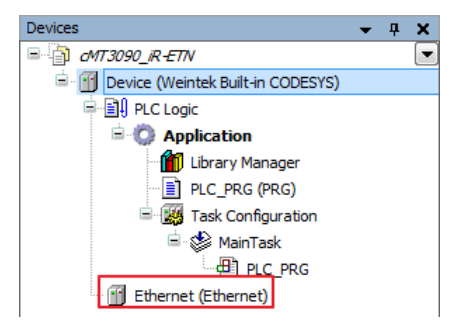

- *4.* Double-click on Ethernet with the current window opened in Devices tree or right-click on Ethernet and then select [Add Device].
- *5.* Click [Fieldbusses] » [Modbus] » [Modbus TCP Master] » [Modbus TCP Master], and then select [Add Device].

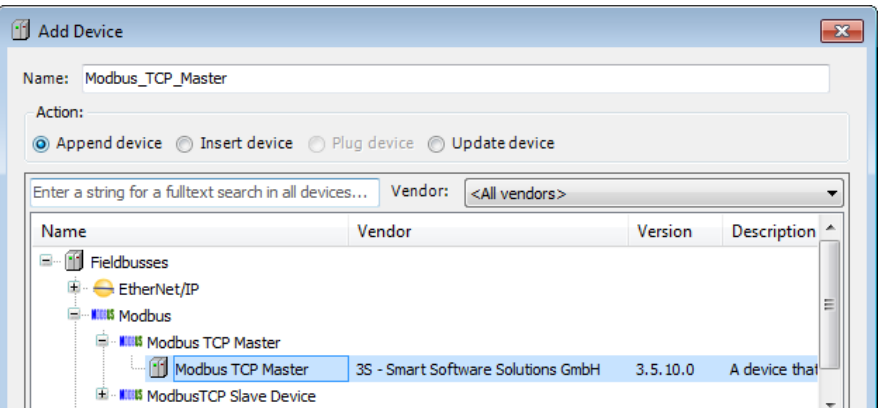

*6.* Double-click on Modbus TCP Master with the current window opened in Devices tree or right-click on Modbus TCP Master and then click [Add

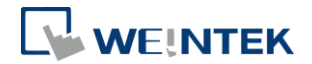

Device].

*7.* Click [Fieldbusses] » [Modbus] » [Modbus TCP Slave] » [Modbus TCP Slave], and then select [Add Device].

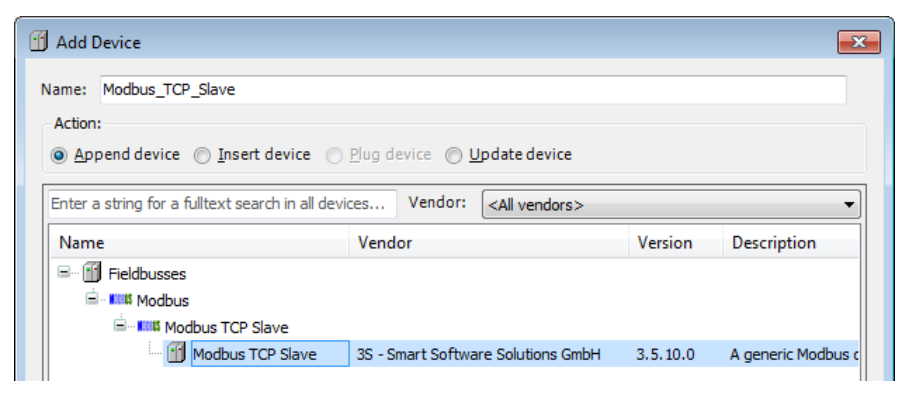

*8.* Double click on Ethernet in the Devices tree, enter CODESYS's IP address in General tab, and then select [Change Operating System Settings].

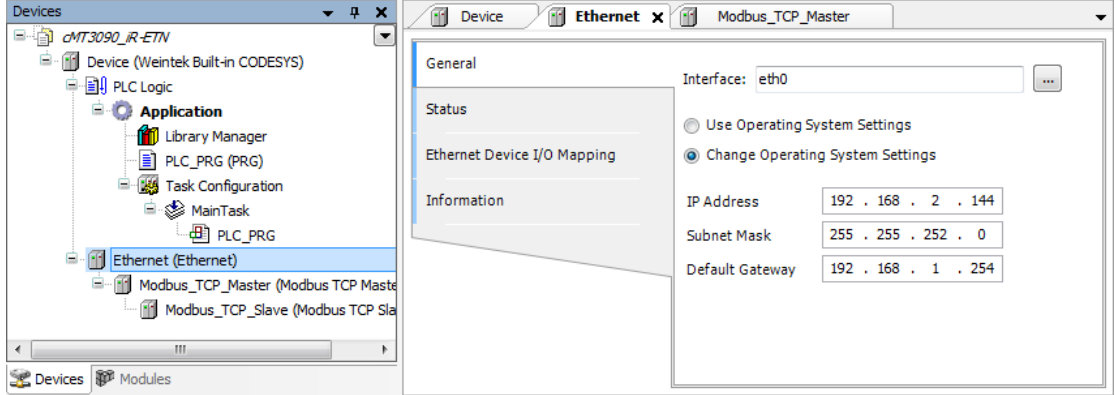

*9.* When CODESYS is already connected, go to General tab and click the […] button near Interface field and select eth0.

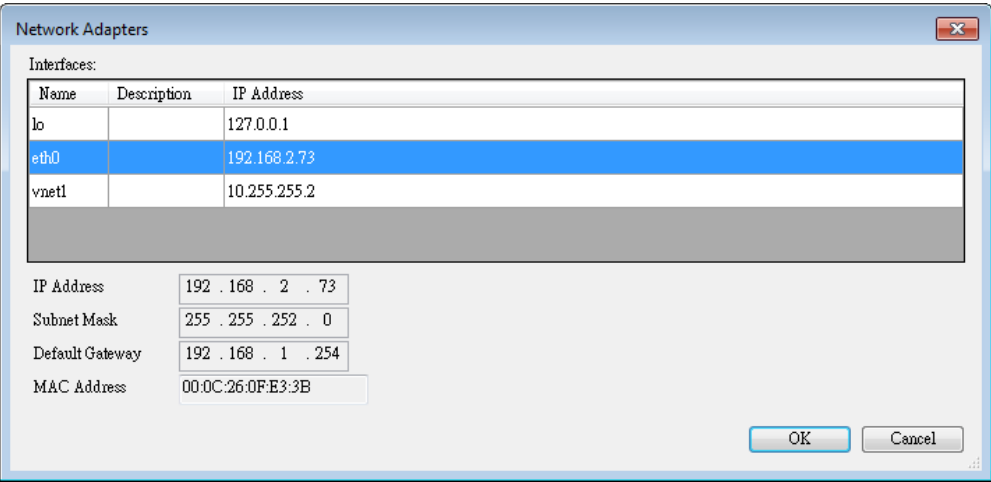

10. Select Modbus TCP Slave in the Devices tree and then go to General tab to set up IR-ETN's IP address and Unit ID.

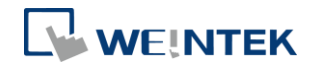

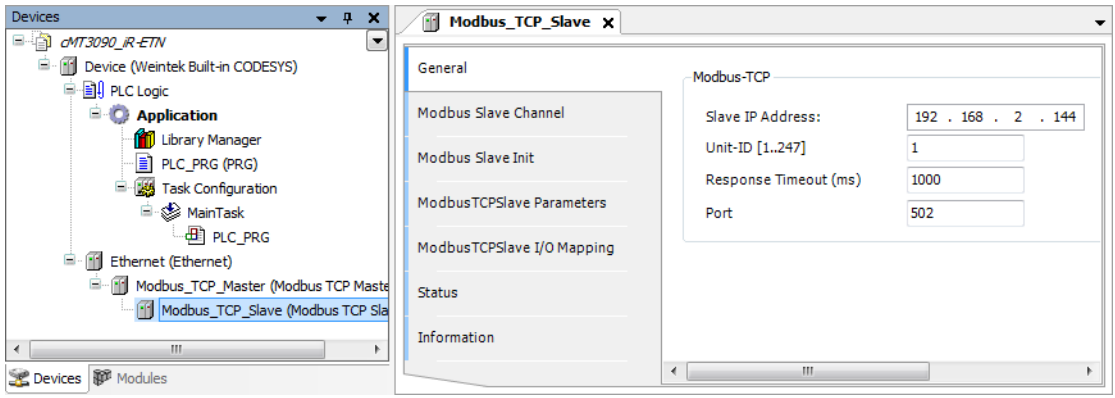

*11.* Open [Modbus Slave Channel] tab and create Modbus Variable.

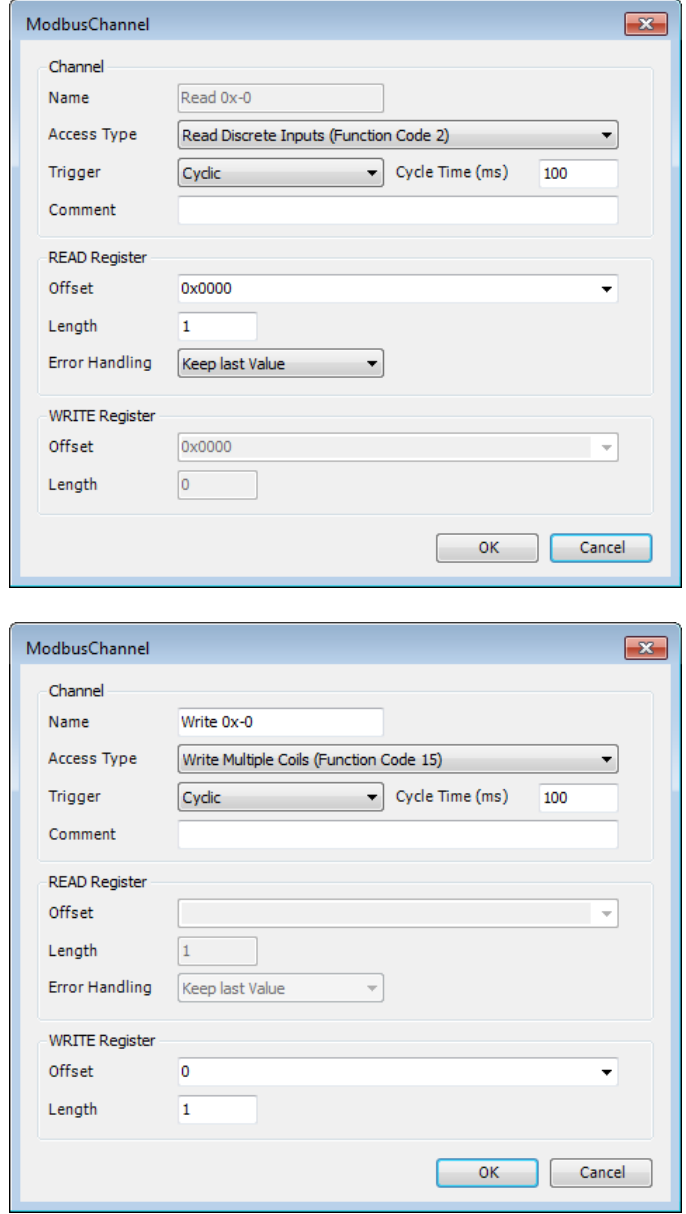

*12.* Open PLC\_PRG in Devices tree, create tag and set Bool as data type. Write

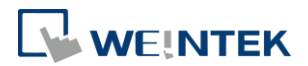

a command as shown below.

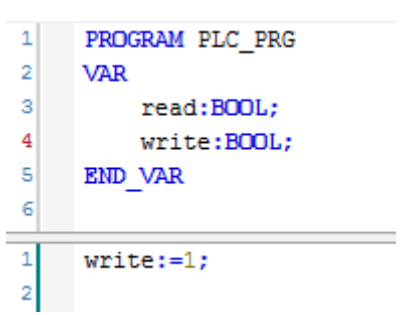

*13.* Open Modbus\_TCP\_Slave in Devices tree and then go to [Modbus\_TCPSlave I/O Mapping] tab to set up iR-ETN's IP address and Unit ID.

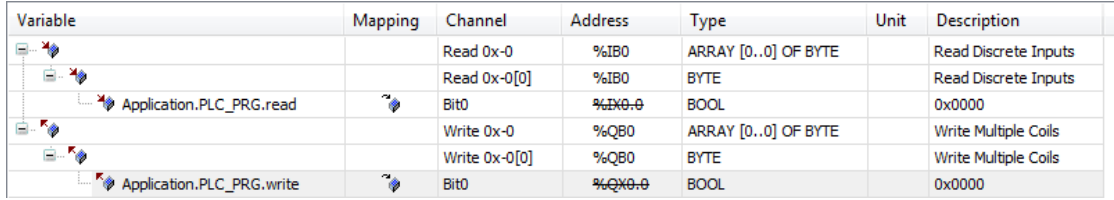

*14.* When finished, click [Online] » [Login] to download the project to CODESYS.

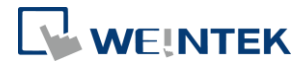

## <span id="page-19-0"></span>**6 Connecting cMT CODESYS to iR-ECAT**

- *1.* Right-click on Device (Weintek Built-in CODESYS/cMT-CTRL) and then select [Add Device].
- *2.* Select [EtherCAT] » [Master] » [EtherCAT Master] and then click [Add Device].

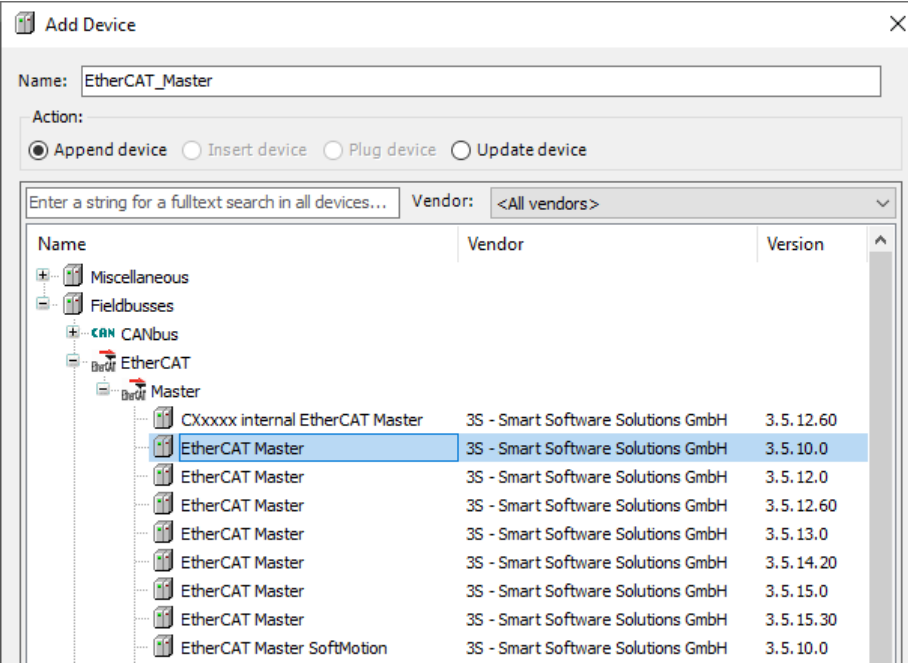

3. EtherCAT Master can be found in Devices tree.

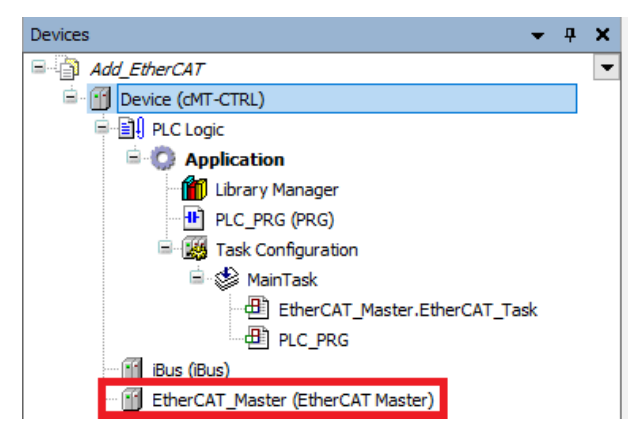

- *4.* Double-click on EtherCAT\_Master with the current window opened or in Devices tree right-click on EtherCAT\_Master and then select [Add Device].
- *5.* Click [Fieldbusses] » [EtherCAT] » [Slave] » [iR-ECAT], and then select [Add Device].

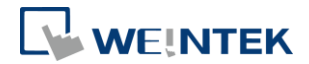

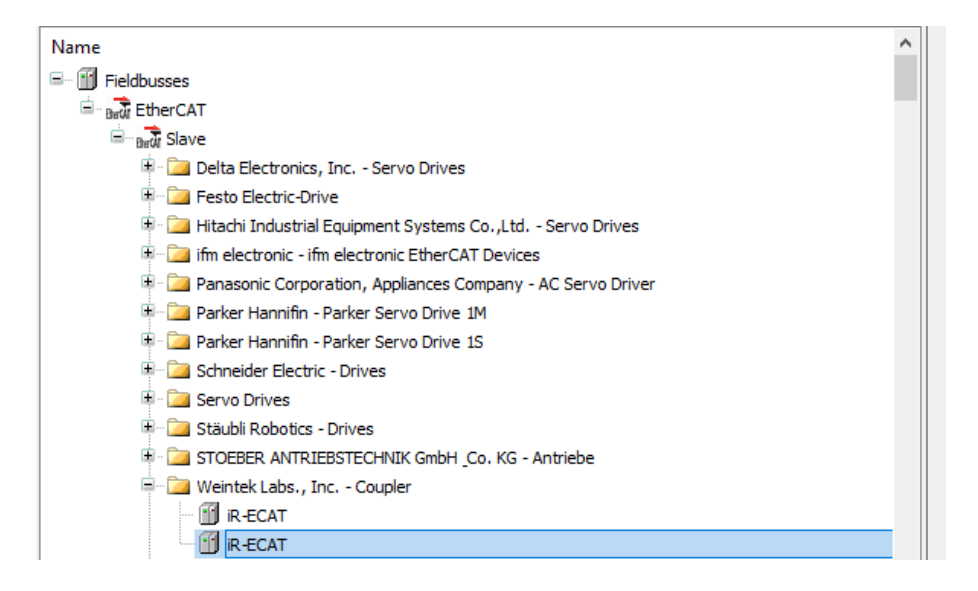

- *6.* Double-click on iR-ECAT in Devices tree with the current window opened or right-click on iR-ECAT and then click [Add Device].
- *7.* Click [Fieldbusses] » [EtherCAT] » [Module], and then select [Add Device].

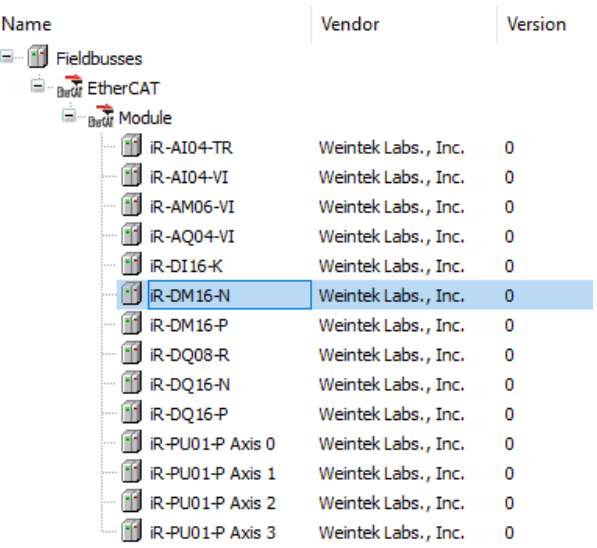

*8.* Double click on EtherCAT in the Devices tree, click Browse in General tab, and then select [eth0].

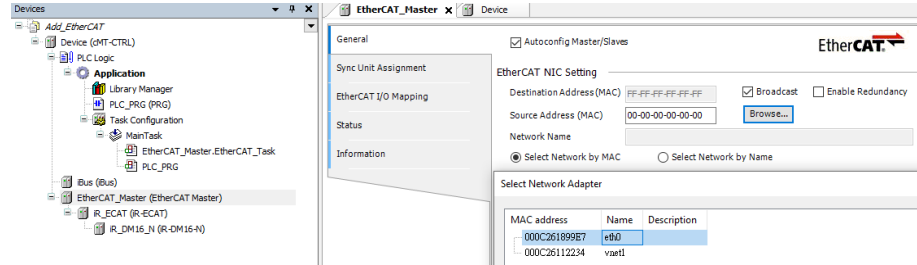

*9.* Open PLC\_PRG in Devices tree, create tag and set Bool as data type. Write a command as shown below.

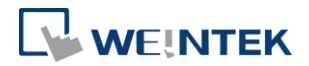

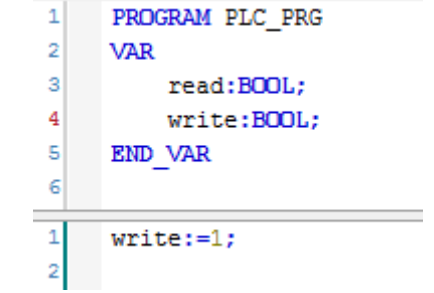

*10.* In Devices tree open iR-ECAT » [EtherCAT I/O Mapping] and configure the settings.

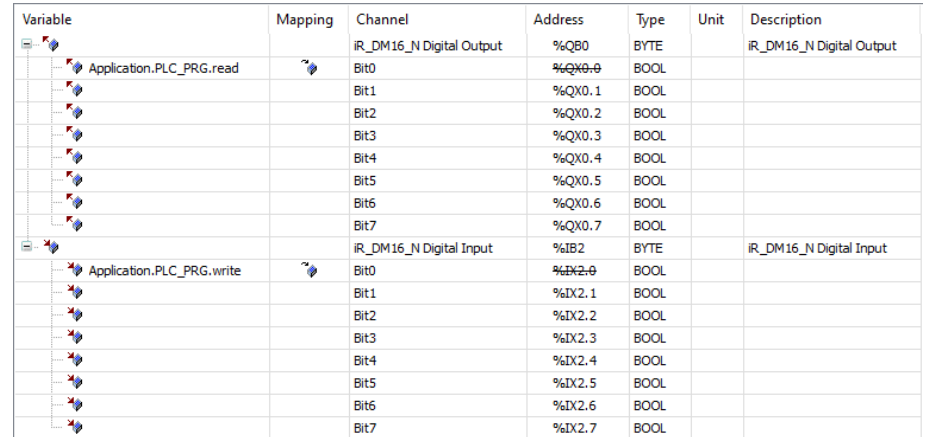

*11.* When finished, click [Online] » [Login] to download the project to CODESYS.

![](_page_22_Picture_1.jpeg)

## <span id="page-22-0"></span>**7 cMT-CTRL01 Quick Start**

- *1.* Right-click on iBus and select [Add Device].
- *2.* Select [Miscellaneous], add the iR modules connected to cMT-CTRL01, and click [Add Device].

![](_page_22_Picture_92.jpeg)

*3.* Open PLC\_PRG in Devices tree, create tag and set Bool as data type. Write a command as shown below.

![](_page_22_Figure_7.jpeg)

*4.* In Devices tree open iR module list » [Module I/O Mapping] tab and configure the settings.

![](_page_22_Picture_93.jpeg)

*5.* When finished, click [Online] » [Login] to download the project to CODESYS.

![](_page_23_Picture_1.jpeg)

## <span id="page-23-0"></span>**8 Starting iR Analog Modules**

#### 8.1 Analog Module Wiring

<span id="page-23-1"></span>Please see **UM018013E** iR-Axxx-VI\_UserManual\_eng.pdf for information on wiring when using iR-AI04-VI,iR-AM06-VI,iR-AQ04-VI modules.

Please see **UM018014E** iR-Axxx-TR\_UserManual\_eng.pdf for information on wiring when using iR-AI04-TR module.

8.2 Setting Analog Channels

#### <span id="page-23-3"></span><span id="page-23-2"></span>8.2.1 Using EasyRemoteIO to Set Channels (iR-ETN)

#### *1.* Search for iR-ETN on the network.

![](_page_23_Picture_92.jpeg)

#### *2.* Open the parameter tab of the module to be set.

![](_page_23_Picture_93.jpeg)

#### *3.* Enter the parameters as shown below.

![](_page_23_Picture_94.jpeg)

*4.* Download the project to finish setting parameters.

![](_page_24_Picture_1.jpeg)

![](_page_24_Picture_67.jpeg)

#### <span id="page-24-0"></span>8.2.2 Using CODESYS to Set Channels (iR-ETN)

- *1.* Add iR-ETN in CODESYS according to the wiring diagram.
- *2.* [Modbus\_TCP\_Slave] » [Modbus Slave Init] » [New]

![](_page_24_Picture_68.jpeg)

Find iR-ETN Modbus Address Mapping table in these user manuals: For analog modules see **UM018013E** iR-Axxx-VI UserManual eng.pdf For temperature module see **UM018014E\_iR-Axxx-TR\_UserManual\_eng.pdf** 

*3.* When finished, click [Online] » [Login] to download the project to CODESYS.

![](_page_25_Picture_1.jpeg)

Exporting PLCopenXML from EasyRemoteIO:

- *1.* Open EasyRemoteIO » [File] » [Export PLCopen XML].
- *2.* Select Modbus\_TCP\_Master device, open Project tab » [Import
	- PLCopenXML File].

![](_page_25_Picture_82.jpeg)

Parameter settings in EasyRemoteIO will be imported to CODESYS, and the parameters are written to the module after login.

## <span id="page-25-0"></span>8.2.3 Using CODESYS to Set Channels (iR-COP)

- *1.* Add iR-COP following the steps explained in Chapter 4 in this manual.
- *2.* [iR\_COP] » [SDOs] » [Add SDO]

![](_page_25_Picture_11.jpeg)

![](_page_26_Picture_0.jpeg)

![](_page_26_Picture_70.jpeg)

Find iR-COP Address Mapping table in these user manuals: For analog modules see [UM018013E\\_iR-Axxx-VI\\_UserManual\\_eng.pdf](https://dl.weintek.com/public/iR/eng/UserManual/UM018013E_iR-Axxx-VI_UserManual_eng.pdf) For temperature modules see **UM018014E** iR-Axxx-TR\_UserManual\_eng.pdf

*3.* When finished, click [Online] » [Login] to download the project to CODESYS.

#### <span id="page-26-0"></span>8.2.4 Using CODESYS to Set Channels (iR-ECAT)

- *1.* Add iR-ECAT following the steps explained in Chapter 6 in this manual.
- *2.* [iR\_ECAT] » [Startup Parameters] » [Add]

![](_page_26_Picture_71.jpeg)

![](_page_27_Picture_1.jpeg)

![](_page_27_Picture_48.jpeg)

*3.* When finished, click [Online] » [Login] to download the project to CODESYS.

#### 8.3 Analog Channel IO Mapping

## <span id="page-27-1"></span><span id="page-27-0"></span>8.3.1 Reading / Writing iR-ETN Channels

#### *1.* [Modbus\_TCP\_Slave] » [Modbus Slave Channel] » [Add Channel]

![](_page_27_Picture_49.jpeg)

![](_page_28_Picture_1.jpeg)

Channel Input Function Code 3 & 4, Modbus address start from 0x0000. Channel Output Function Code 6 & 16, Modbus address start from 0x0100. See [UM018002E\\_iR-ETN\\_UserManual\\_eng.pdf](https://dl.weintek.com/public/iR/eng/UserManual/UM018002E_iR-ETN_UserManual_eng.pdf) for information on:

Analog Input Mapping to Modbus (also applicable for temperature module). Analog Output Mapping to Modbus.

*2.* Open PLC\_PRG in Devices tree, create tag and set INT as data type. Write a command as shown below.

![](_page_28_Picture_118.jpeg)

3. In Devices tree open Modbus TCP Slave » [ModbusTCPSlave I/O Mapping] tab and configure the settings.

![](_page_28_Picture_119.jpeg)

*4.* When finished, click [Online] » [Login] to download the project to CODESYS.

![](_page_28_Picture_9.jpeg)

- <span id="page-28-0"></span>8.3.2 Reading / Writing iR-COP Channels
	- *1.* Add Analog module.

![](_page_29_Picture_1.jpeg)

![](_page_29_Picture_2.jpeg)

*2.* Open PLC\_PRG in Devices tree, create tag and set INT as data type. Write a command as shown below.

![](_page_29_Figure_4.jpeg)

*3.* In Devices tree open the list of Analog Module » [CANopen-Module I/O Mapping] tab and configure the settings.

![](_page_29_Picture_92.jpeg)

- *4.* When finished, click [Online] » [Login] to download the project to CODESYS.
- <span id="page-29-0"></span>8.3.3 Reading / Writing iR-ECAT Channels
	- *1.* Add Analog module.

![](_page_30_Picture_1.jpeg)

![](_page_30_Figure_2.jpeg)

*2.* Open PLC\_PRG in Devices tree, create tag and set INT as data type. Write a command as shown below.

```
\mathbf{1}PROGRAM PLC PRG
\overline{2}VAR
3
           ECAT AI Channel 0 : INT ;
\overline{4}ECAT AO Channel 0 : INT ;
5
      END VAR
```
*3.* In Devices tree open the list of iR-ECAT » [EtherCAT I/O Mapping] tab and configure the settings.

![](_page_30_Picture_89.jpeg)

*4.* When finished, click [Online] » [Login] to download the project to CODESYS.

![](_page_31_Picture_1.jpeg)

## <span id="page-31-0"></span>**9 Starting iR Motion Control Module**

#### <span id="page-31-1"></span>9.1 Motion Control Module Wiring

Please see [UM019004E\\_iR-PU01-P\\_UserManual\\_eng.pdf](https://dl.weintek.com/public/iR/eng/UserManual/UM019004E_iR-PU01-P_UserManual_eng.pdf) for information on wiring when using iR-PU01-P module.

#### <span id="page-31-2"></span>9.2 Setting Motion Control Module Parameters

#### <span id="page-31-3"></span>9.2.1 Writing Motion Control Parameters from iR-ETN

- *1.* Add iR-ETN following the steps explained in Chapter 5 in this manual.
- *2.* Go to [Library Manager] » [Add library] and add Weintek\_CODESYS\_Library V1.0.0.3.
- *3.* The Function Blocks for writing parameters to iR-PU01P are placed in the ETN\_PU folder.

![](_page_31_Picture_10.jpeg)

#### *4.* Write iR-PU01-P parameters in the program.

![](_page_31_Picture_117.jpeg)

*5.* When finished, click [Online] » [Login] and download the project to CODESYS. Trigger Execute to write parameters into iR-PU01-P.

![](_page_32_Picture_1.jpeg)

## <span id="page-32-0"></span>9.2.2 Writing Motion Control Parameters from iR-COP

- *1.* Add iR-COP following the steps explained in Chapter 4 in this manual.
- *2.* [iR\_COP] » [SDOs] » [Add SDO]

![](_page_32_Picture_81.jpeg)

See [UM019004E\\_iR-PU01-P\\_UserManual\\_eng.pdf](https://dl.weintek.com/public/iR/eng/UserManual/UM019004E_iR-PU01-P_UserManual_eng.pdf) for information on motion control parameter configuration and object dictionary when using analog modules.

*3.* When finished, click [Online] » [Login] and download the project to CODESYS.

#### <span id="page-32-1"></span>9.2.3 Writing Motion Control Parameters from iR-ECAT

- *1.* Add iR-ECAT following the steps explained in Chapter 6 in this manual.
- 2. [iR\_ECAT] » [Startup Parameters] » [Add]

![](_page_33_Picture_1.jpeg)

![](_page_33_Picture_64.jpeg)

See [UM019004E\\_iR-PU01-P\\_UserManual\\_eng.pdf](https://dl.weintek.com/public/iR/eng/UserManual/UM019004E_iR-PU01-P_UserManual_eng.pdf) for information on motion control parameter configuration and object dictionary when using analog modules.

- *3.* When finished, click [Online] » [Login] and download the project to CODESYS.
- <span id="page-33-0"></span>9.3 Motion Control Module I/O Mapping
- <span id="page-33-1"></span>9.3.1 Reading / Writing iR-ETN Channels
	- 1. Add Weintek CODESYS Library and follow the steps in Chapter 5 in this manual to add Modbus TCP device.

![](_page_34_Picture_1.jpeg)

![](_page_34_Picture_68.jpeg)

*2.* Add motion control channels and NMT network management channels.

![](_page_34_Picture_69.jpeg)

*3.* Open PLC\_PRG in Devices tree, create tag and set AXIS\_REF\_Lite as data type. Edit motion control function blocks as shown below.

![](_page_34_Picture_70.jpeg)

*4.* In Devices tree open [iR-COP] » [CANopen I/O Mapping] tab to configure the settings.

![](_page_34_Picture_71.jpeg)

*5.* When finished, click [Online] » [Login] and download the project to CODESYS. After triggering xExecute\_0, iR-PU01-P enters standstill state.

## <span id="page-34-0"></span>9.3.2 Reading / Writing iR-COP Channels

1. Add Weintek CODESYS Library.

![](_page_35_Picture_1.jpeg)

![](_page_35_Picture_42.jpeg)

*2.* Add motion control modules.

![](_page_35_Figure_4.jpeg)

*3.* Open PLC\_PRG in Devices tree, create tag and set AXIS\_REF\_Lite as data type. Edit motion control function blocks as shown below.

![](_page_36_Picture_1.jpeg)

![](_page_36_Picture_59.jpeg)

*4.* In Devices tree open [iR\_COP] » [CANopen I/O Mapping] tab and configure the settings.

![](_page_36_Picture_60.jpeg)

- *5.* When finished, click [Online] » [Login] to download the project to CODESYS. After triggering xExecute\_0, iR-PU01-P enters standstill state.
- <span id="page-36-0"></span>9.3.3 Reading / Writing iR-ECAT Channels
	- *1.* Add Weintek\_CODESYS\_Library.

![](_page_37_Picture_1.jpeg)

![](_page_37_Picture_48.jpeg)

the contract of the contract of the contract of

and the control of the con-

*2.* Add motion control modules.

![](_page_37_Figure_4.jpeg)

*3.* Open PLC\_PRG in Devices tree, create tag and set AXIS\_REF\_Lite as data type. Edit motion control function blocks as shown below.

![](_page_38_Picture_1.jpeg)

![](_page_38_Picture_47.jpeg)

*4.* In Devices tree open [iR\_ECAT] » [EtherCAT I/O Mapping] tab and configure the settings.

![](_page_38_Picture_48.jpeg)

*5.* When finished, click [Online] » [Login] to download the project to CODESYS. After triggering xExecute\_0, iR-PU01-P enters standstill state.

![](_page_39_Picture_1.jpeg)

## <span id="page-39-0"></span>**10 Removing Weintek Built-in CODESYS**

- *1.* Click [Tools] » [Packages Manager].
- *2.* Find Weintek Built-in CODESYS and then click [Uninstall].

![](_page_39_Picture_47.jpeg)

*3.* Click [Next] when seeing the window below.

![](_page_39_Picture_48.jpeg)

*4.* Removing the program.

![](_page_39_Picture_49.jpeg)

![](_page_40_Picture_1.jpeg)

*5.* Click [Finish].

![](_page_40_Picture_3.jpeg)

![](_page_41_Picture_1.jpeg)

## <span id="page-41-1"></span><span id="page-41-0"></span>**11 Frequently Asked Questions**

- 11.1 Questions Related to IP Address
- *Q1.* How to use static IP address for cMT CODESYS?

A: Please follow these steps.

- *1.* Right-click on "Device (Weintek Built-in CODESYS)" and select [Add Device].
- *2.* Select [Ethernet Adapter] » [Ethernet] and then select [Add Device].

![](_page_41_Picture_106.jpeg)

*3.* In Device tree find Ethernet and double click it.

![](_page_41_Picture_10.jpeg)

*4.* The following window opens, click […] button.

![](_page_41_Picture_107.jpeg)

*5.* Select "eth0". Please see "2.2 Creating CODESYS Project" to finish CODESYS project settings before doing this step.

![](_page_42_Picture_1.jpeg)

![](_page_42_Picture_107.jpeg)

*6.* Select [Change Operating System Settings].

![](_page_42_Picture_108.jpeg)

*7.* Download the project to cMT CODESYS.

*Q2.* Why my CODESYS Gateway shows 0.0.0.0?

A: When using static IP for cMT CODESYS, its IP address will be displayed as 0.0.0.0.

**Q3.** Can I use the same domain for cMT HMI's LAN 1 and LAN 2? A: This is acceptable only when cMT HMI has CODESYS activated.

#### <span id="page-42-0"></span>11.2 Questions Related to CODESYS

**Q1.** When the indicator of CODESYS Gateway lights up in red, how can I connect to the device?

A: When CODESYS Gateway is not properly started or installed, its indicator will light up in red. Please try the following 3 methods to solve this situation.

- *1.* Click the icon of "CODESYS Gateway SysTray" in system settings and then click [Start Gateway].
- *2.* Add new gateway and enter HMI IP.

![](_page_43_Picture_1.jpeg)

![](_page_43_Picture_85.jpeg)

*3.* Re-install CODESYS Gateway.

![](_page_43_Picture_86.jpeg)

**Q2.** Why a triangle icon shows near Modbus\_TCP\_Slave device when I log in HMI in CODESYS software?

A iii Modbus\_TCP\_Slave (Modbus TCP Slave)

A: This means that HMI cannot connect Modbus TCP/IP device via CODESYS. Please check the IP settings and make sure the cable is properly connected.

<span id="page-43-0"></span>11.3 Questions Related to Downloading cMT CODESYS File

**Q1.** How to update CODESYS firmware?

A:

There are 2 ways to update CODESYS firmware.

*1.* Launch Utility Manager and select cMT Series » Maintenance » CODESYS Firmware Update. Browse for the firmware file and click [Update].

![](_page_44_Picture_1.jpeg)

![](_page_44_Picture_47.jpeg)

*2.* Enter cMT HMI's IP address in the website browser and find [CODESYS] » [CODESYS update] tab. Select the file and click [Update].

![](_page_44_Picture_48.jpeg)

**Q2.** How to download CODESYS project using website?

A:

*1.* In CODESYS software select [Online] » [Create boot application]. An \*.app file and a \*.crc file will be generated.

![](_page_45_Picture_1.jpeg)

![](_page_45_Picture_32.jpeg)

*2.* Enter cMT HMI's IP address in the website browser and find [CODESYS] » [Project update] tab. Select the files generated in the last step and click [Update].

![](_page_45_Picture_33.jpeg)